# **Le Webmel Boîte aux lettres électronique académique pour les personnels**

### **Contenu** (liens actifs)

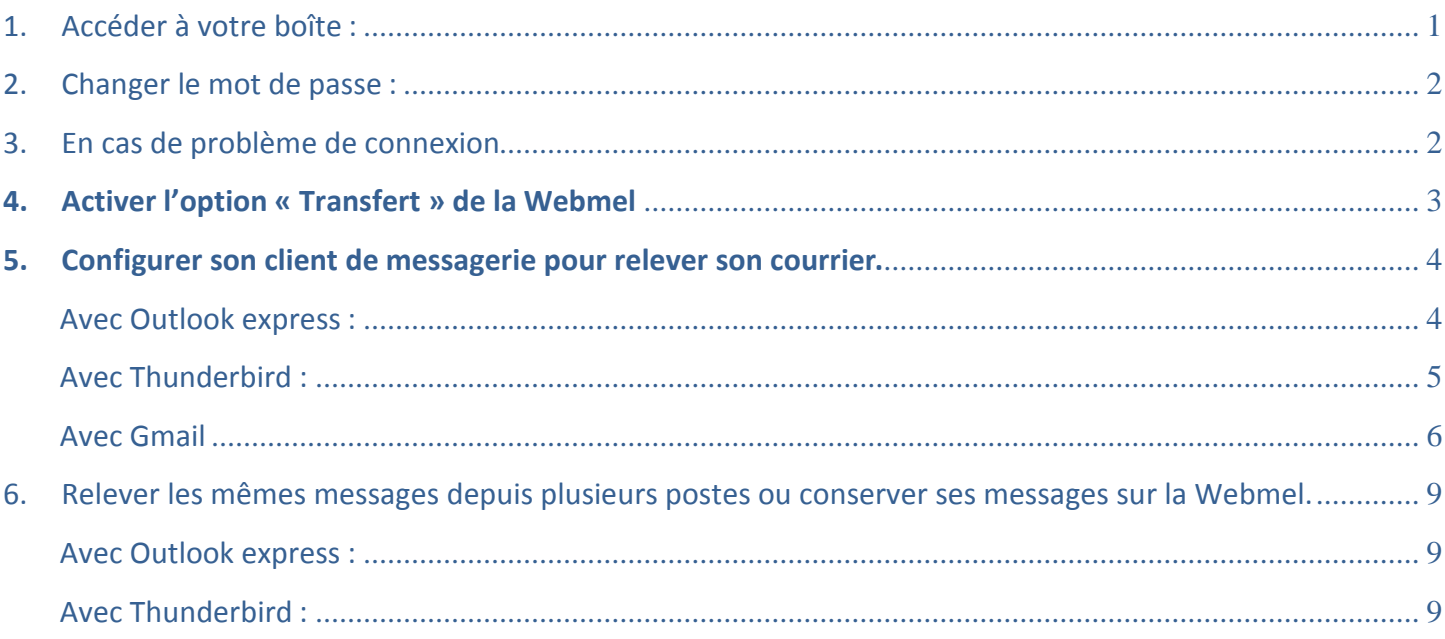

# <span id="page-0-0"></span>**1. Accéder à votre boîte :**

- $\Rightarrow$  Ouvrez votre navigateur (Firefox, Internet explorer, ... sauf Chrome) et allez à l'adresse suivante :<https://courrier.ac-bordeaux.fr/>
- Le lien se trouve aussi sur la page d'accueil du site de l'Inspection académique (menu **OUTILS** en bas à droite : **Webmel**)

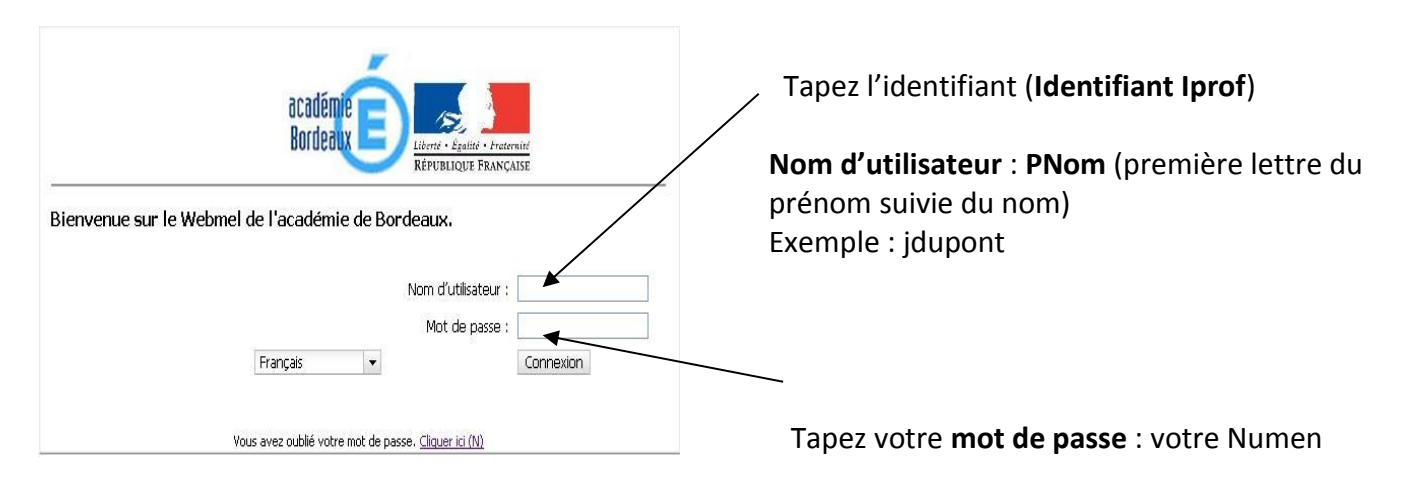

### <span id="page-1-0"></span>**2. Changer le mot de passe :**

 **Les applications Webmail, Iprof, GAIA, Annuaire académique, requièrent les mêmes identifiants et mot de passe. Ainsi, lorsque vous changez le mot de passe de votre Webmel, vous changez aussi automatiquement le mot de passe Iprof, GAIA, et celui qui permet d'accéder à l'Annuaire académique.**

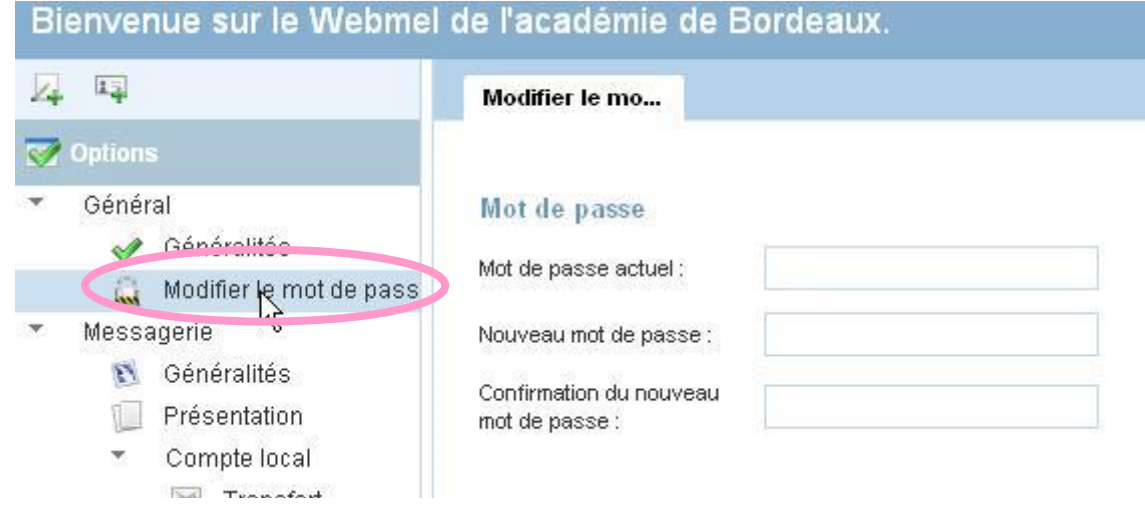

Dans les options cliquez sur « Modifier le mot de passe » et entrez votre nouveau mot de passe. Attention : Si vous changez votre mot de passe , il change aussi sur Iprof/Gaia/ ...

# <span id="page-1-1"></span>**3. En cas de problème de connexion**

### **Perte du mot de passe** :

Se connecter sur le Webmail : [Webmail Académie de Bordeaux](https://courrier.ac-bordeaux.fr/iwc_static/layout/login.html?lang=fr-FR&2-7.01_091910&svcs=abs,mail,calendar) (lien actif Ctrl + clic droit)

Cliquer sur le lien présent en bas de la page d'identification.

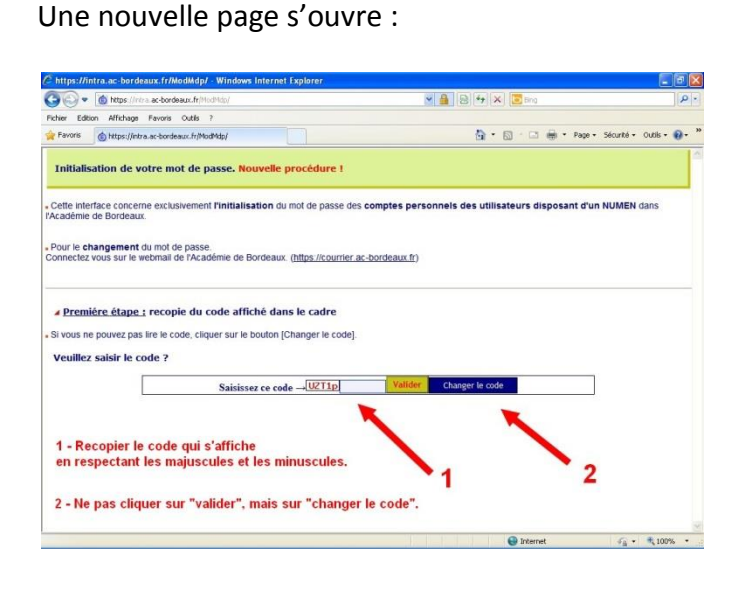

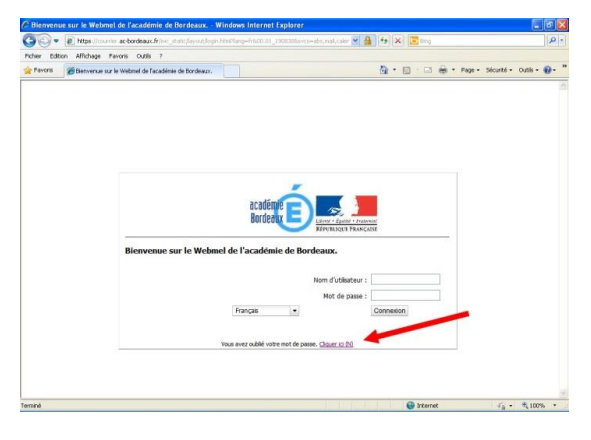

Pour poursuivre, vous aurez besoin de votre Numen et du RNE de votre école de rattachement :

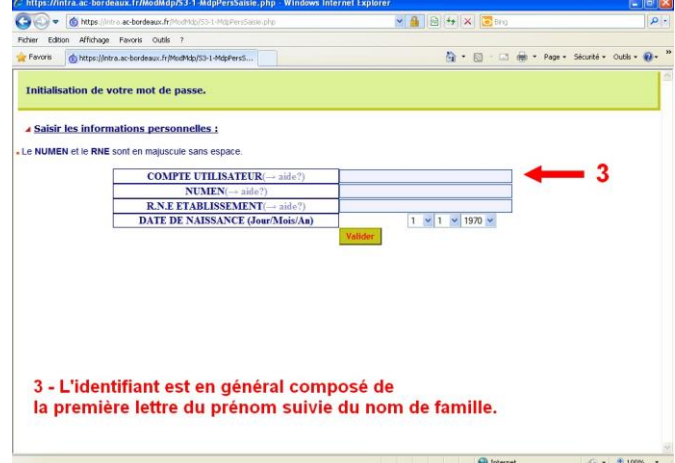

Sur la page suivante, il ne reste plus qu'à noter le nouveau mot de passe, à « Accepter », puis à se reconnecter sur la page d'identification du Webmail.

Attention : Si vous changez votre mot de passe, il change aussi sur Iprof/Gaia/ ...

*Pour les écoles la réinitialisation du mot de passe ne fonctionne pas (pas de Numen). Rapprochez-vous de votre ATUIC.*

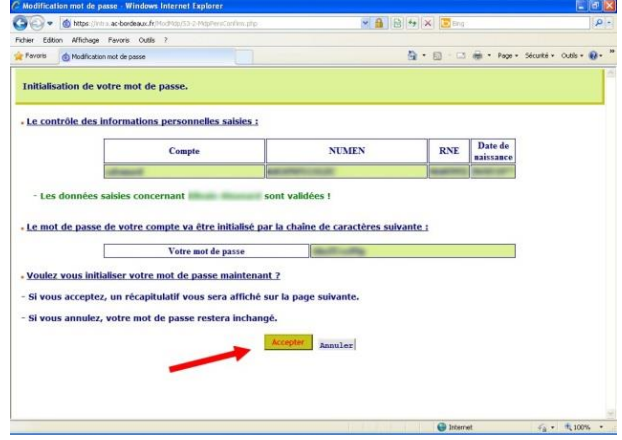

**Pour tout autre problème :** rapprochez-vous de votre animateur informatique de circonscription.

### <span id="page-2-0"></span>**4. Activer l'option « Transfert » de la Webmel**

Si vous ne souhaitez pas relever cette boîte régulièrement, vous pouvez activer l'option « **Transfert** », c'est-àdire renvoyer les messages reçus vers votre boîte habituelle (La Poste, Gmail, Yahoo, Hotmail, …) Pour cela, connectez-vous à votre Webmel et sélectionnez **Options** en bas de la colonne de gauche.

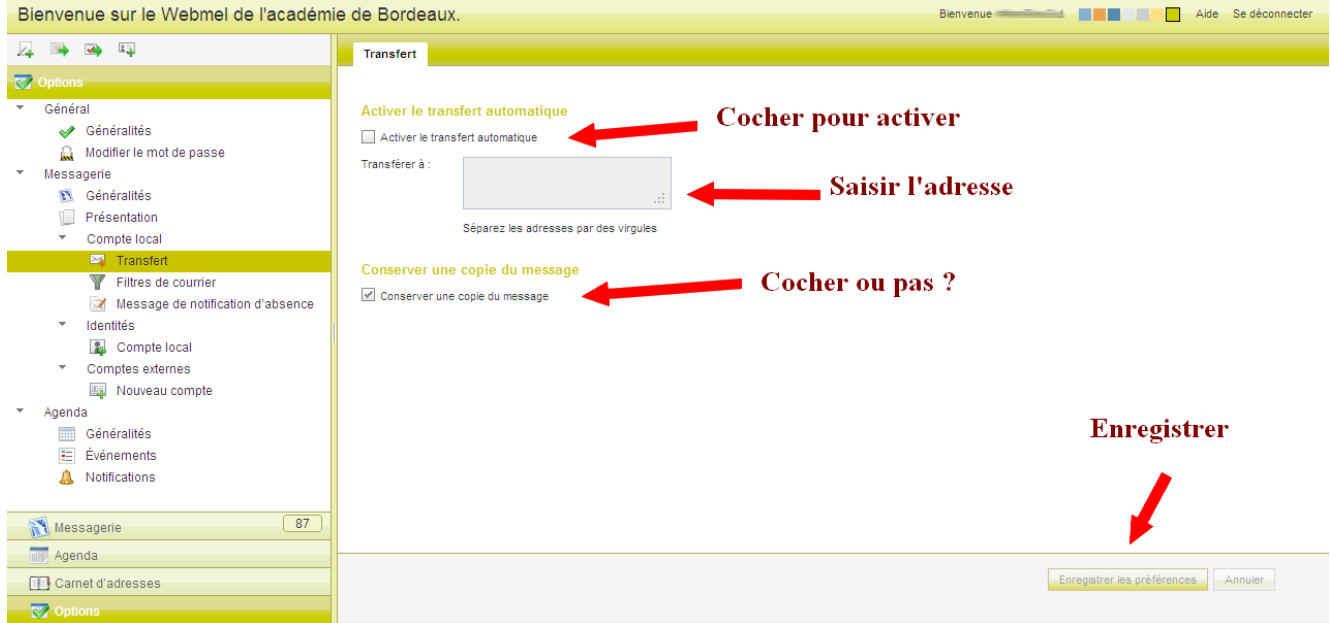

Si vous laissez une copie sur la Webmel, pensez à effacer régulièrement les messages reçus. La capacité du Webmel est limitée.

### <span id="page-3-0"></span>**5. Configurer son client de messagerie pour relever son courrier.**

Un **client de messagerie** est un logiciel qui sert à lire et envoyer des courriers électroniques. Par souci de confidentialité et de sécurité, ne configurez jamais un client de messagerie sur un poste en libre accès. Préférez toujours la connexion au webmail pour ce type de poste.

 $\Rightarrow$  Vous pouvez relever votre courrier avec Outlook express, Thunderbird...

### <span id="page-3-1"></span>*Avec Outlook express :*

Lancer Outlook et cliquez sur Comptes dans le menu Outils.

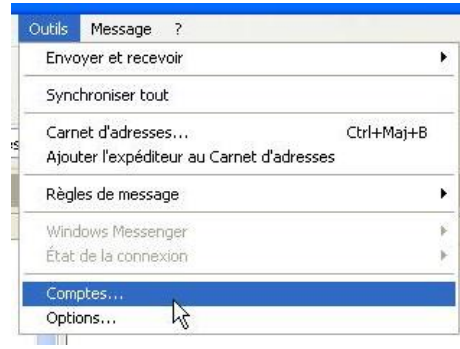

Dans la fenêtre qui vient de s'ouvrir, cliquez sur Ajouter puis Courrier.

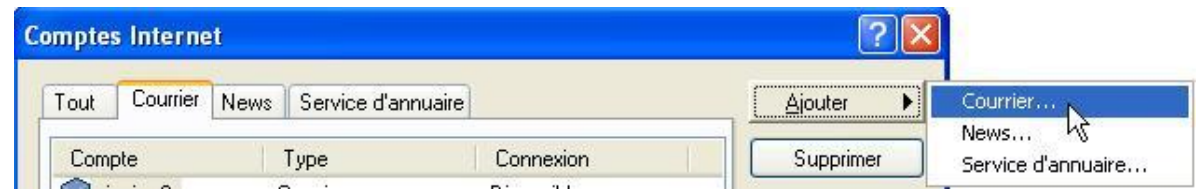

# **PARAMETRES**

<span id="page-3-2"></span>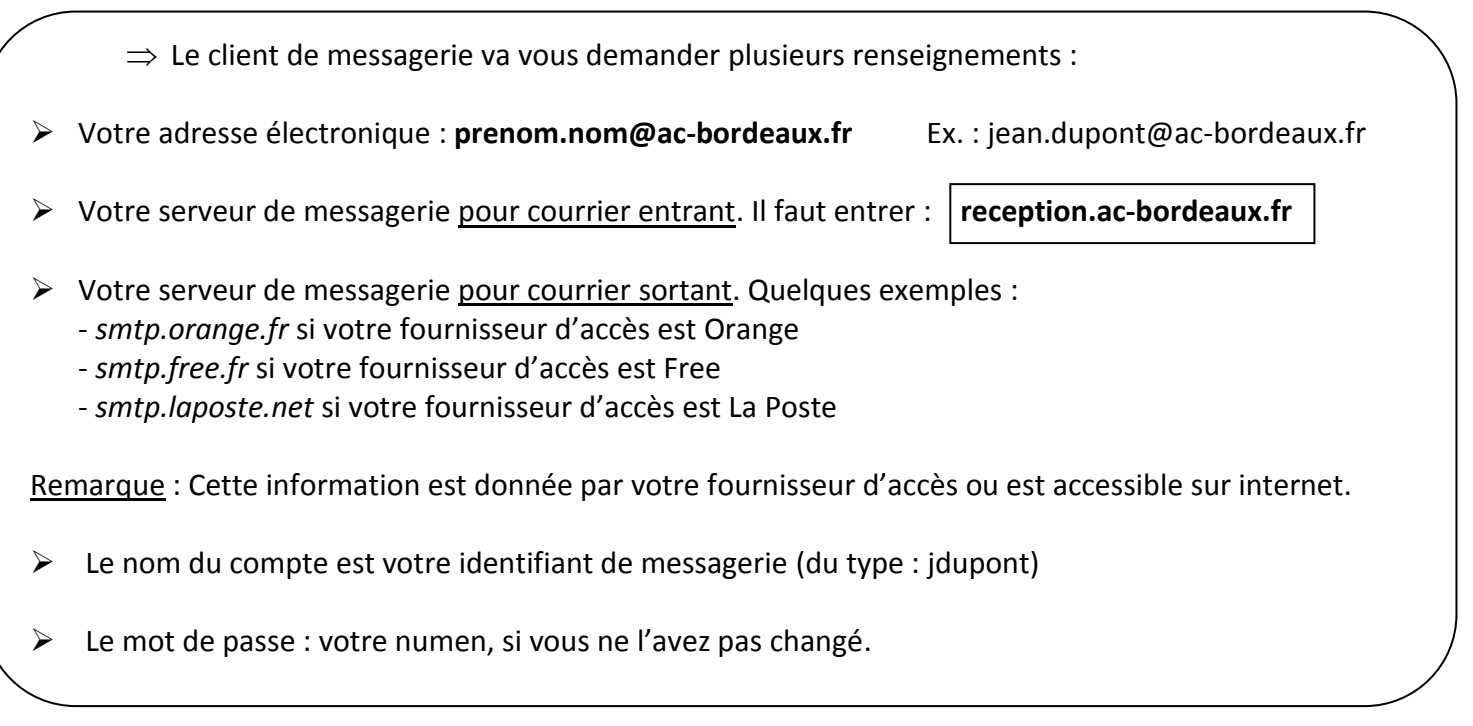

## *Avec Thunderbird :*

<span id="page-4-0"></span>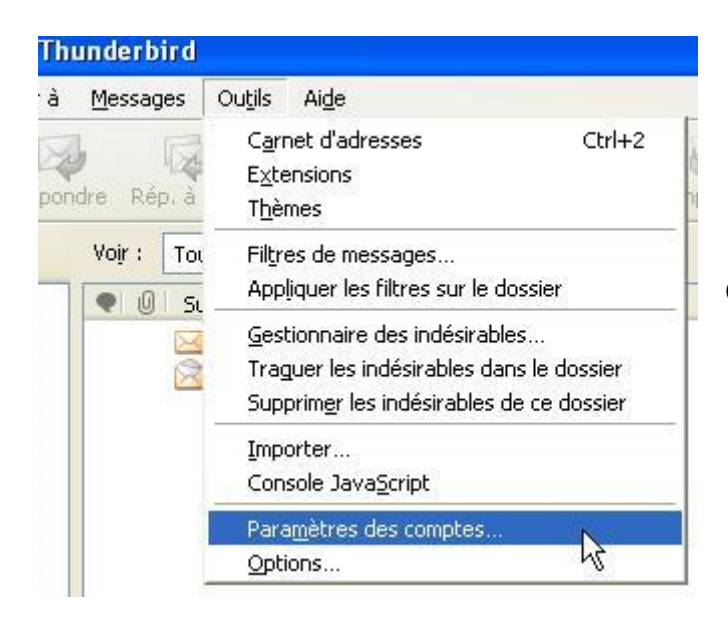

Cliquez sur Paramètres des comptes dans le menu Outils.

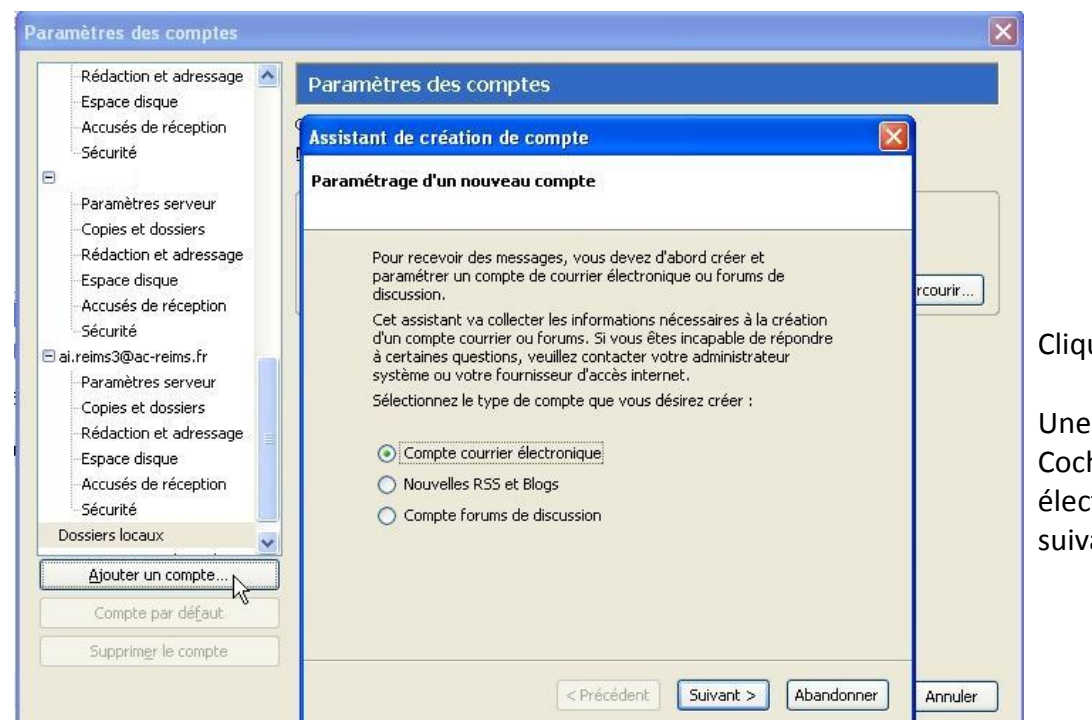

Cliquez sur Ajouter un compte.

Une nouvelle fenêtre s'ouvre. Cochez Compte courrier électronique puis cliquez sur suivant.

 $\Rightarrow$  Le client de messagerie va vous demander plusieurs renseignements :

**Reportez-vous à la rubrique [PARAMETRES](#page-3-2) ci-dessus.**

### <span id="page-5-0"></span>*Avec Gmail*

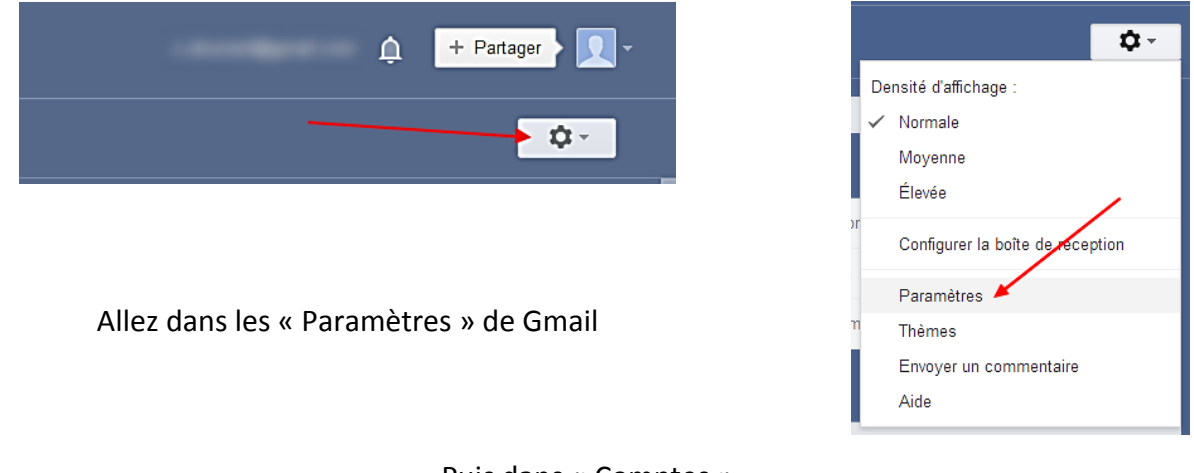

### Puis dans « Comptes »

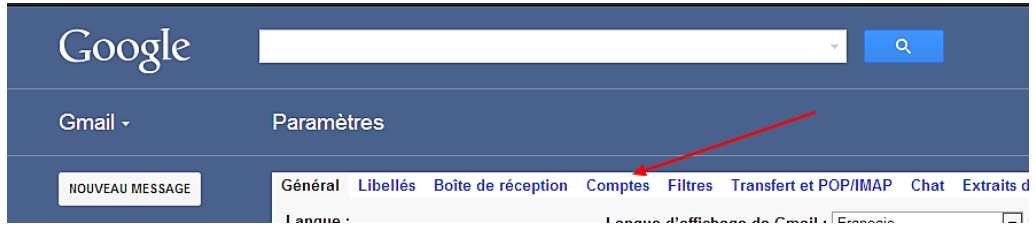

Dans « Envoyer des e-mails en tant que », ajoutez une autre adresse e-mail

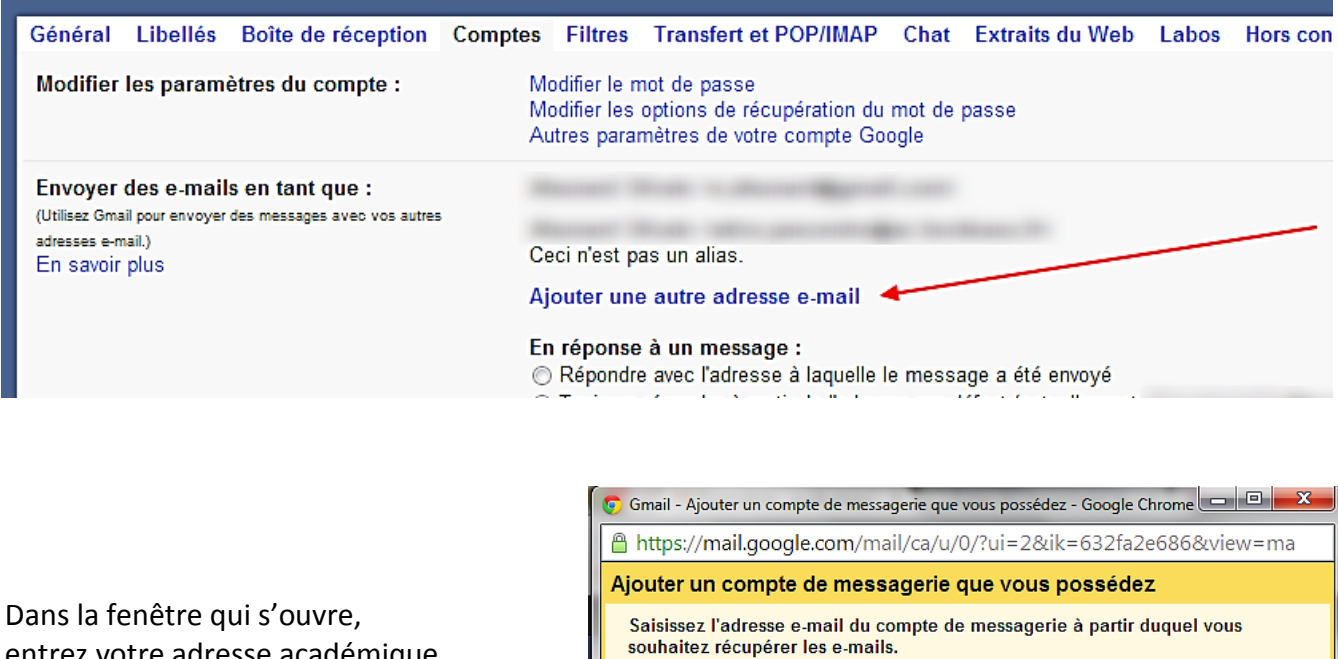

entrez votre adresse académique (voir la rubrique [PARAMETRES](#page-3-2) ci-dessus)

puis passez à l'étape suivante

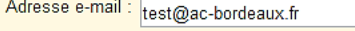

(Remarque : Vous pouvez ajouter 4 autres de vos comptes)

Annuler Etape suivante »

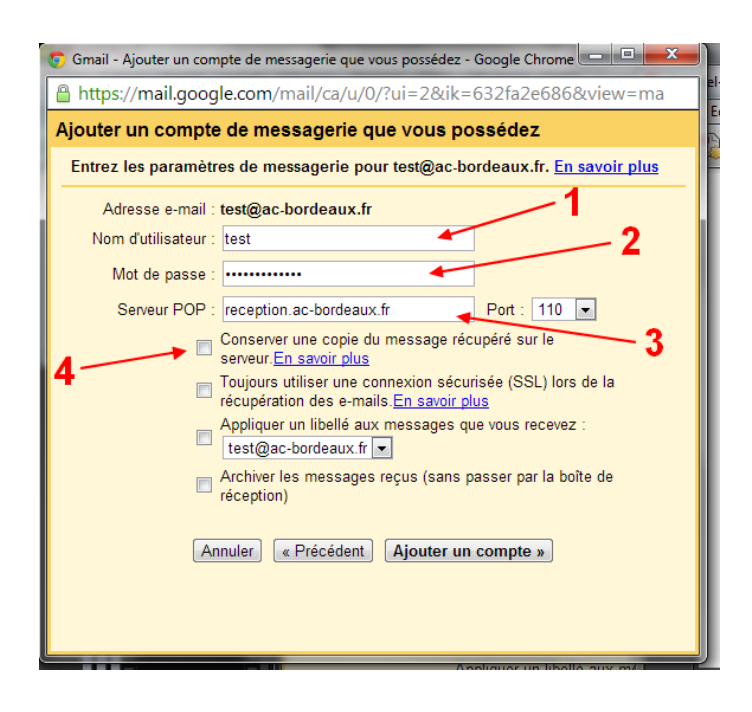

Une fois le compte créé, Gmail vous demande si vous souhaitez aussi pouvoir envoyer des messages depuis cette nouvelle adresse.

En choisissant oui, vos réponses depuis Gmail pourront porter l'adresse académique.

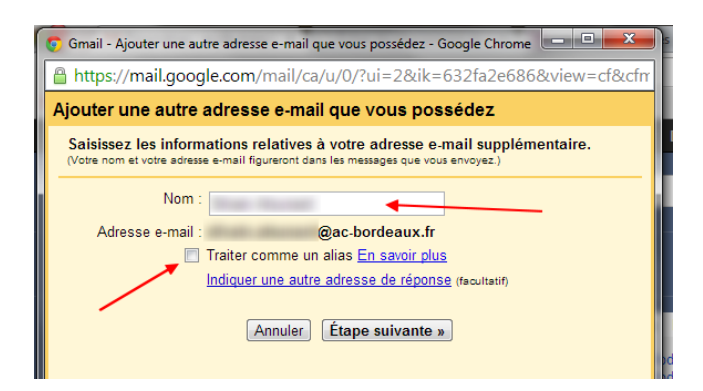

À la question suivante, choisissez « Envoyer par Gmail »

Passez à l'étape suivante.

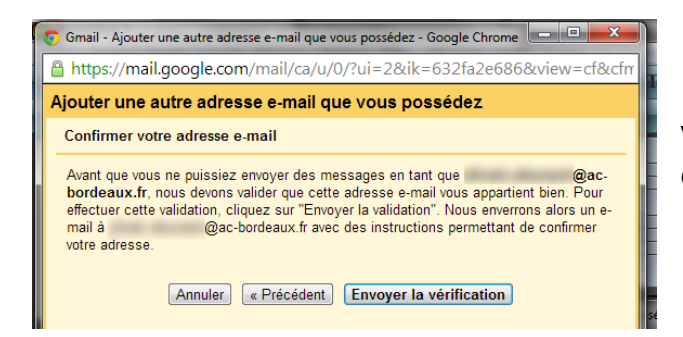

Pour les points 1, 2 et 3 : Reportez-vous à la rubrique [PARAMETRES](#page-3-2) ci-dessus

Pour le point 4, si vous conservez une copie des messages sur le serveur, vous pourrez les consulter depuis d'autres logiciels de messageries. Mais vous devrez allez régulièrement vider votre webmel manuellement, car son espace de stockage est limité.

### Ajoutez un compte

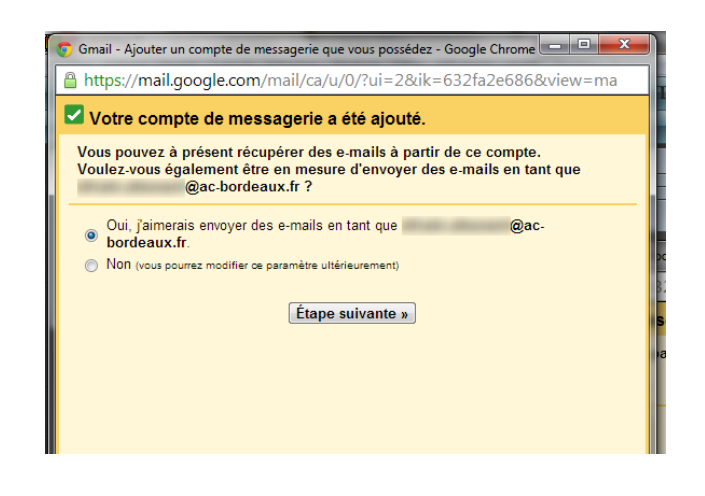

Entrez votre nom tel que vous souhaitez le voir apparaître à vos destinataires.

Décochez « Traiter comme un alias », puis passez à l'étape suivante.

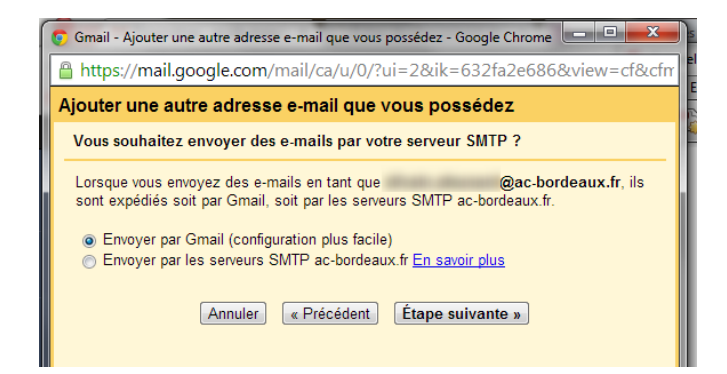

Vérifiez votre adresse à l'aide d'un message qui sera envoyé sur celle-ci.

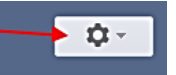

### puis dans « Comptes »

Vérifiez que cette adresse sera utilisée par défaut pour envoyer *et* pour recevoir les messages.

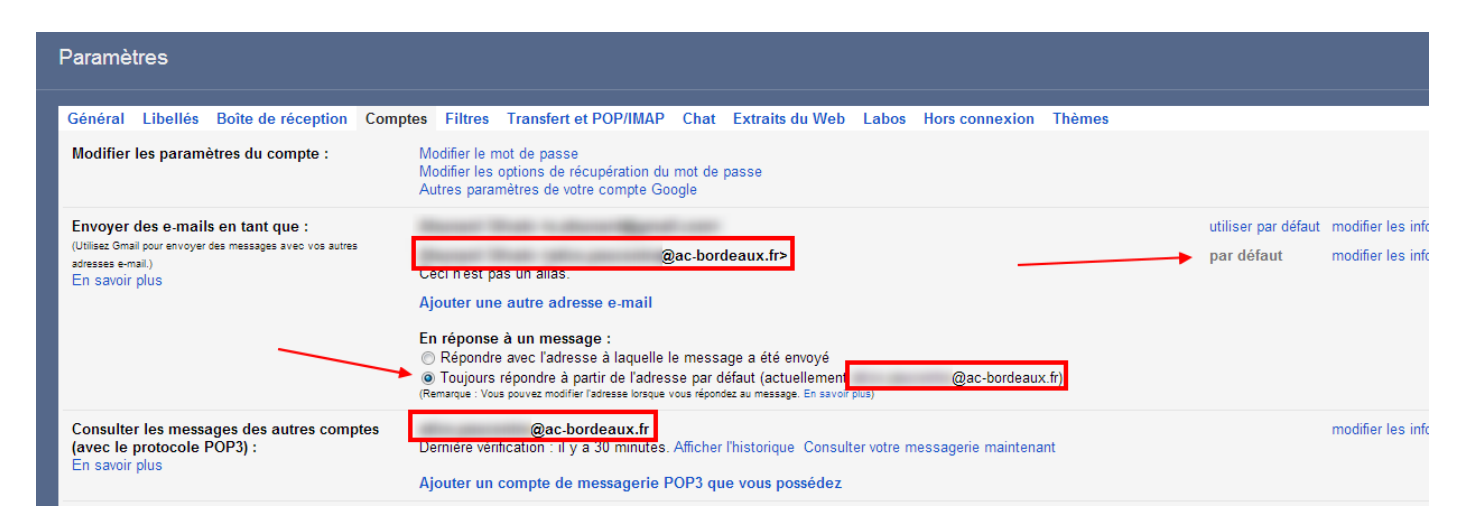

Si vous ne souhaitez pas utiliser cette adresse par défaut,

vous pourrez toujours choisir de quelle adresse vous voulez envoyer votre message en cliquant sur le champ « De » du message

## <span id="page-8-0"></span>**6. Relever les mêmes messages depuis plusieurs postes ou conserver ses messages sur la Webmel.**

Il est possible que vos messages n'apparaissent plus sur le webmail académique après que vous les ayez relevés avec votre client de messagerie ou que vous ne puissiez pas les relever sur un autre poste. Ceci se corrige par le paramétrage de votre client de messagerie. En effet, par défaut, ce dernier efface les messages de votre serveur après les avoir ouvert une fois.

## *Avec Outlook express :*

<span id="page-8-1"></span>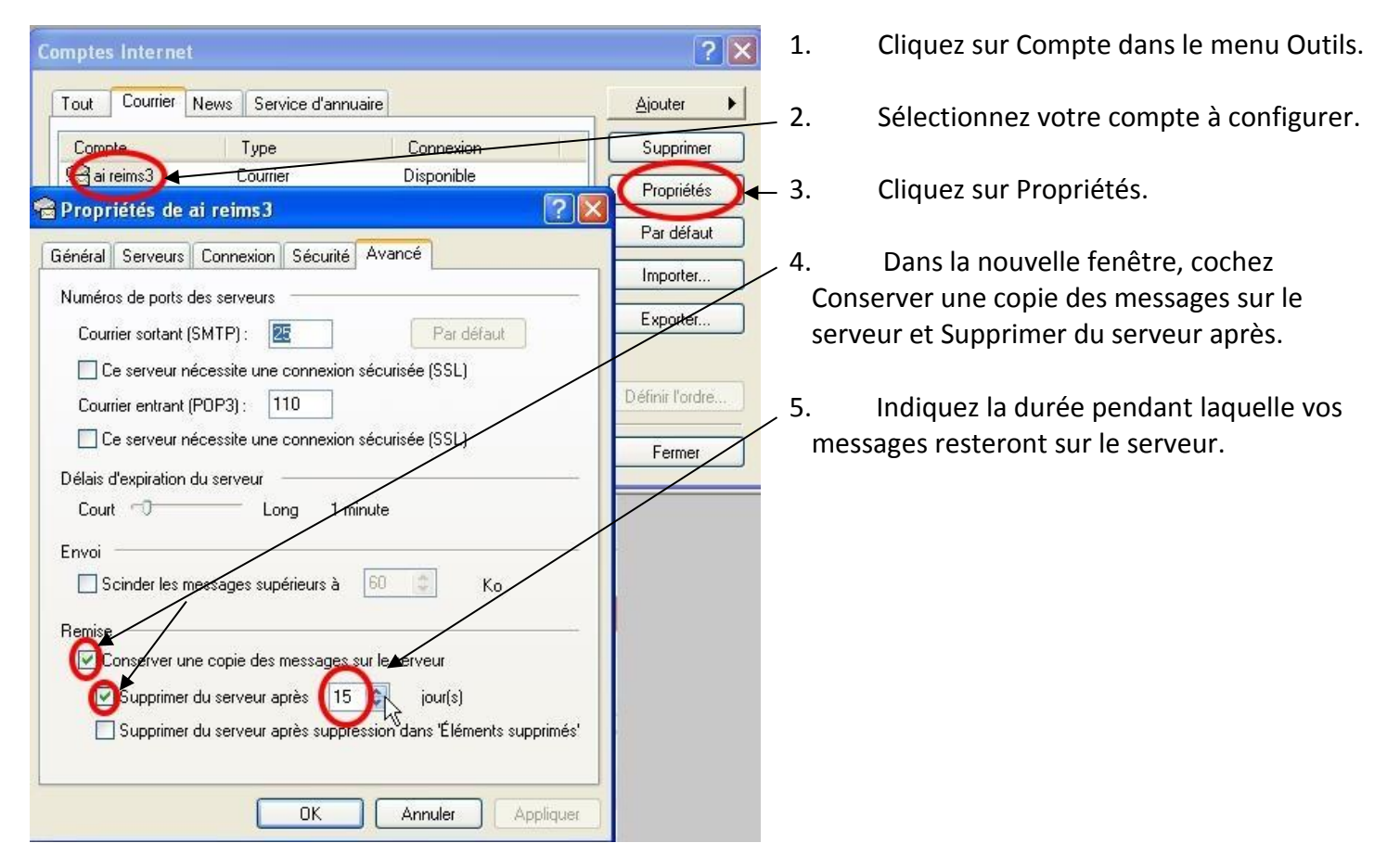

# *Avec Thunderbird :*

<span id="page-8-2"></span>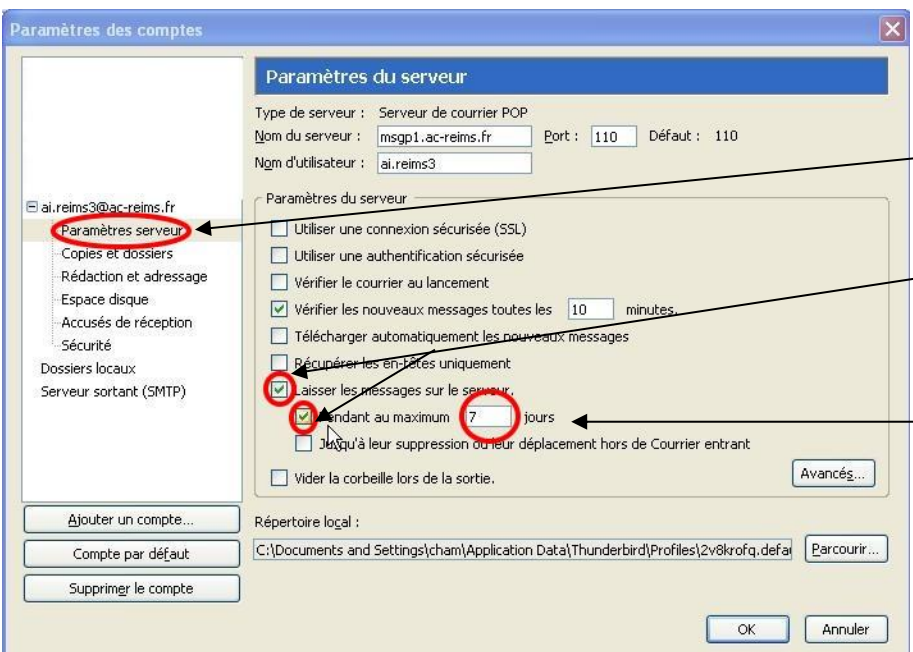

- 1. Cliquez sur Paramètres de comptes dans le menu Outils
- 2. Sélectionnez Paramètres serveur dans le compte à configurer.
- 3. Cochez Laisser les messages sur le serveur et Pendant au maximum.
- $+$  4. Indiquez la durée pendant laquelle vos messages resteront sur le serveur.